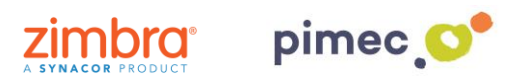

1. Per delegar un compte en Zimbra, després d'haver iniciat sessió ens dirigirem a **Preferències** en **Comptes**. Una vegada allí buscarem el botó **Afegir delegat**.

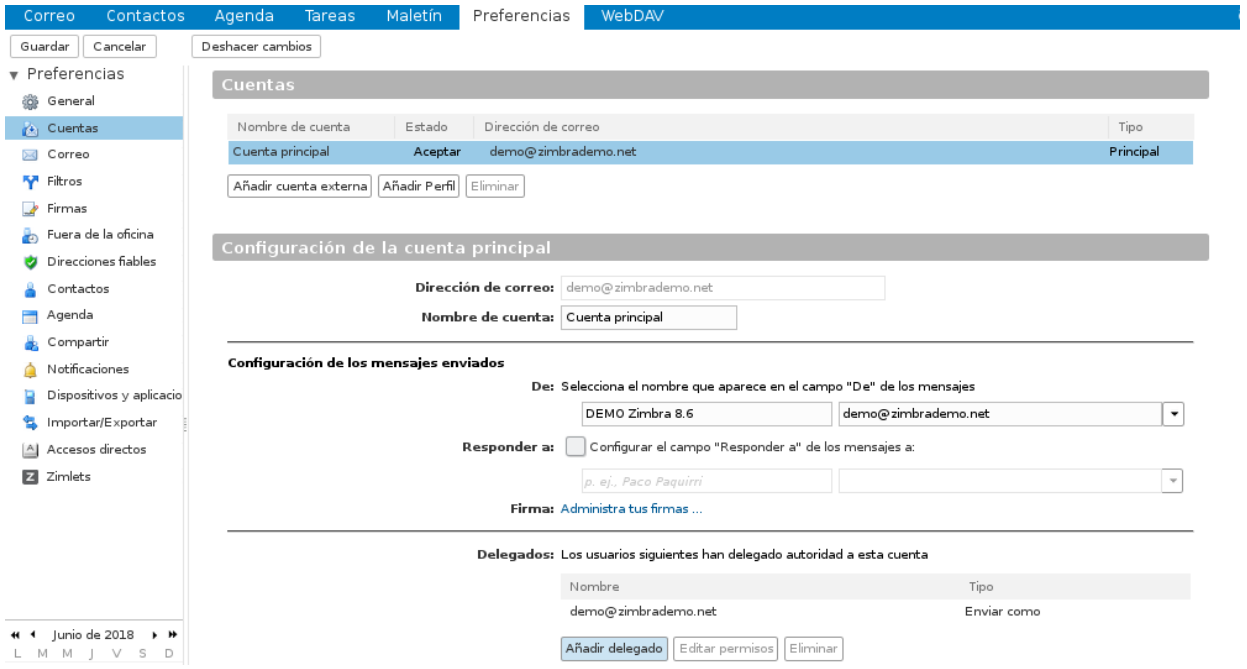

2. Ens apareixerà una pantalla on podem **introduir el compte de correu** (del nostre domini o d'un altre que estigui en el mateix servidor de Zimbra, consultar amb el nostre proveïdor).

Aquí definirem si volem que el compte delegat enviï e-mails com si anéssim nosaltres mateixos (**Enviar com**), o bé si volem que el nostre delegat enviï e-mails de part nostra, on el remitent observarà si li ha enviat el correu un delegat o l'origina (**Enviar de part de**):

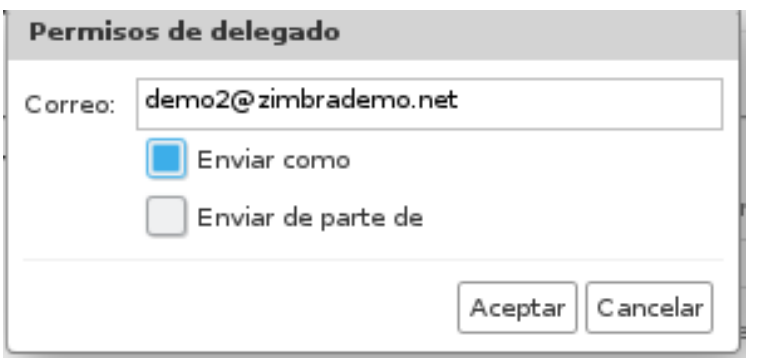

Apareixerà també un avís en el nostre Zimbra conforme s'ha enviat l'avís.

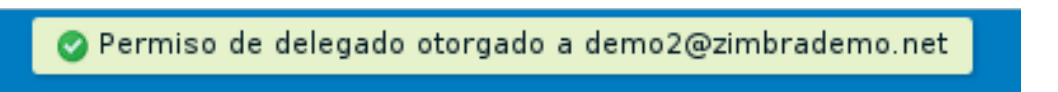

3. Tot això enviarà un correu al compte delegat on se li indicarà que s'han delegat permisos d'enviament en nom d'aquest compte:

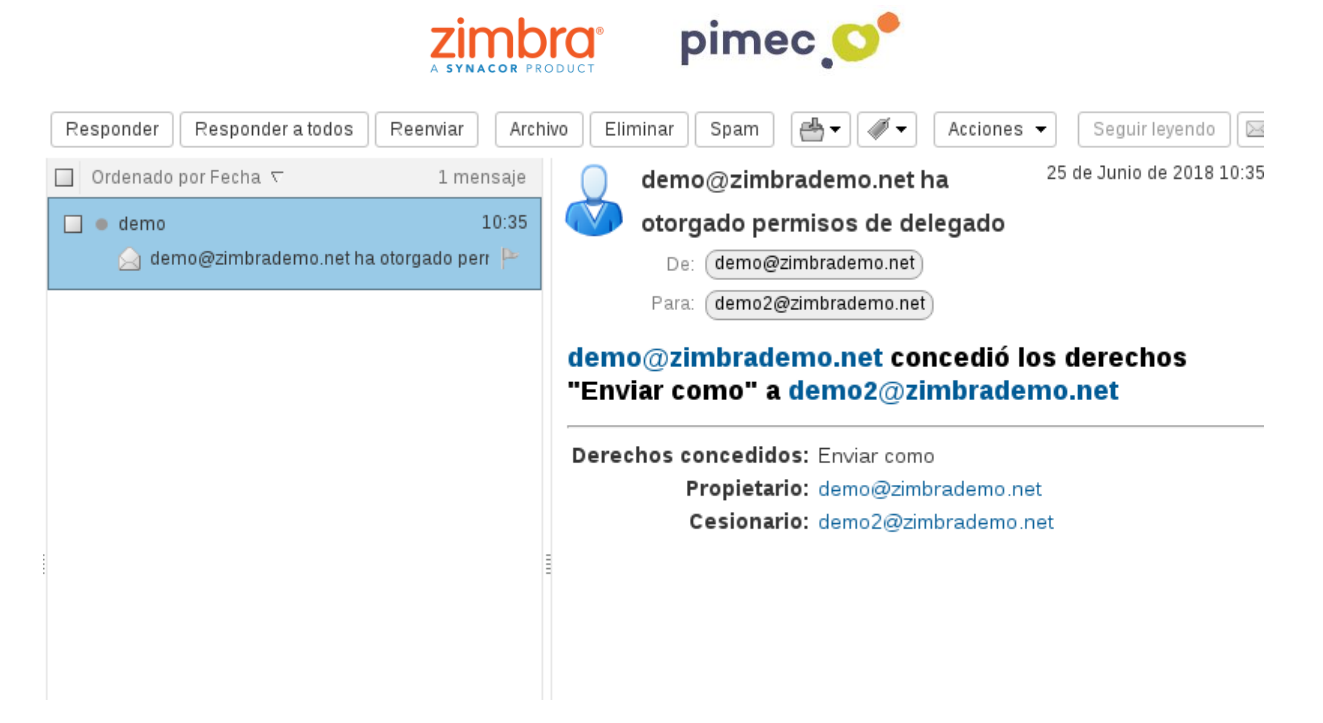

4.En aquest moment ja podríem enviar e-mails des del nostre compte delegat. Una vegada disposats a fer-ho observarem un **desplegable** al costat de **De**:, on podrem escollir si volem enviar l'e-mail com nosaltres mateixos o ben usant els permisos de delegació, aquest últim utilitzant fins i tot la seva mateixa signatura.

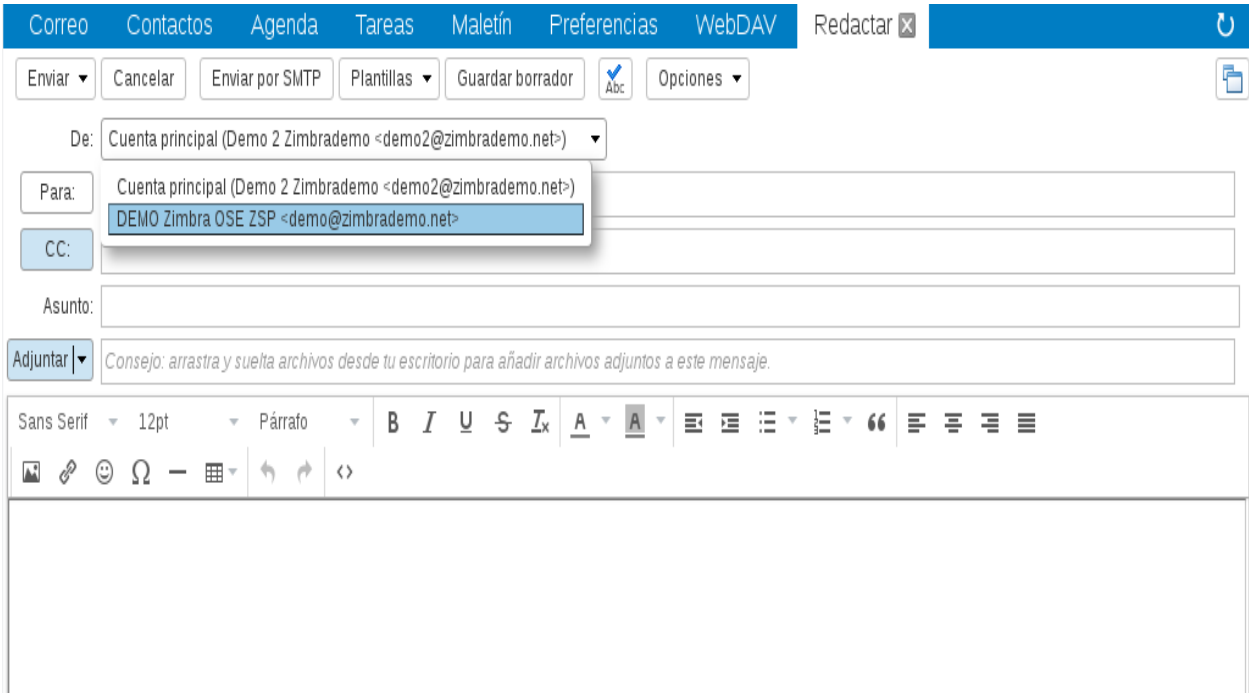

5. Si volem que, a més de poder utilitzar un compte delegat, ens assigni automàticament una signatura associada amb unes característiques determinades, ens dirigirem en el nostre **compte principal** (NO DELEGADA) en **Preferències/ Comptes** i posteriorment a **Afegir Perfil**. Una vegada estigui seleccionat, trobarem just sota est la seva configuració.

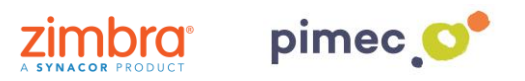

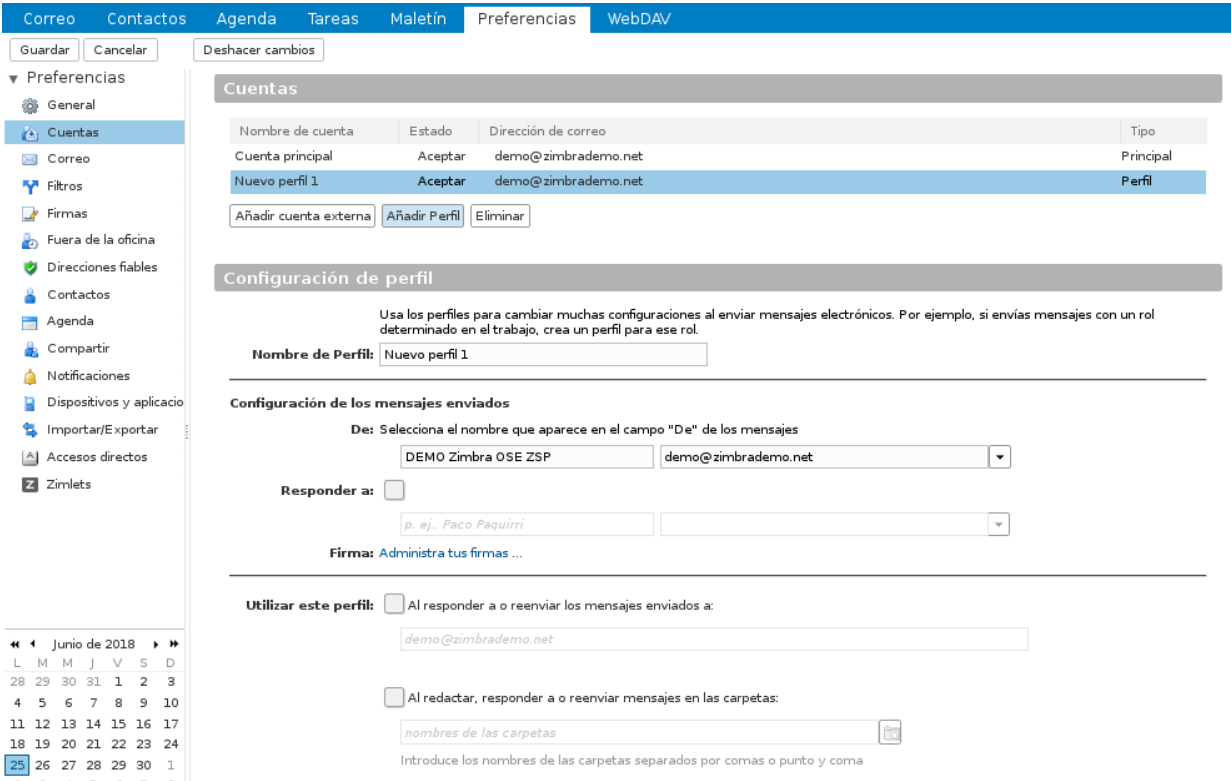

6. Li **assignarem** un nom al perfil i **emplenarem** el camp **De**: perquè quan enviem donis d'aquest perfil, el destinatari de l'e-mail ens identifiqui correctament (per defecte apareixerà la nostra identitat principal) i configurarem el camp **Respondre a**: si volem que, quan ens responguin als correus enviats amb aquest perfil, no responguin a l'emissor del correu, si no a un altre que podem marcar de forma manual (per exemple un no-reply):

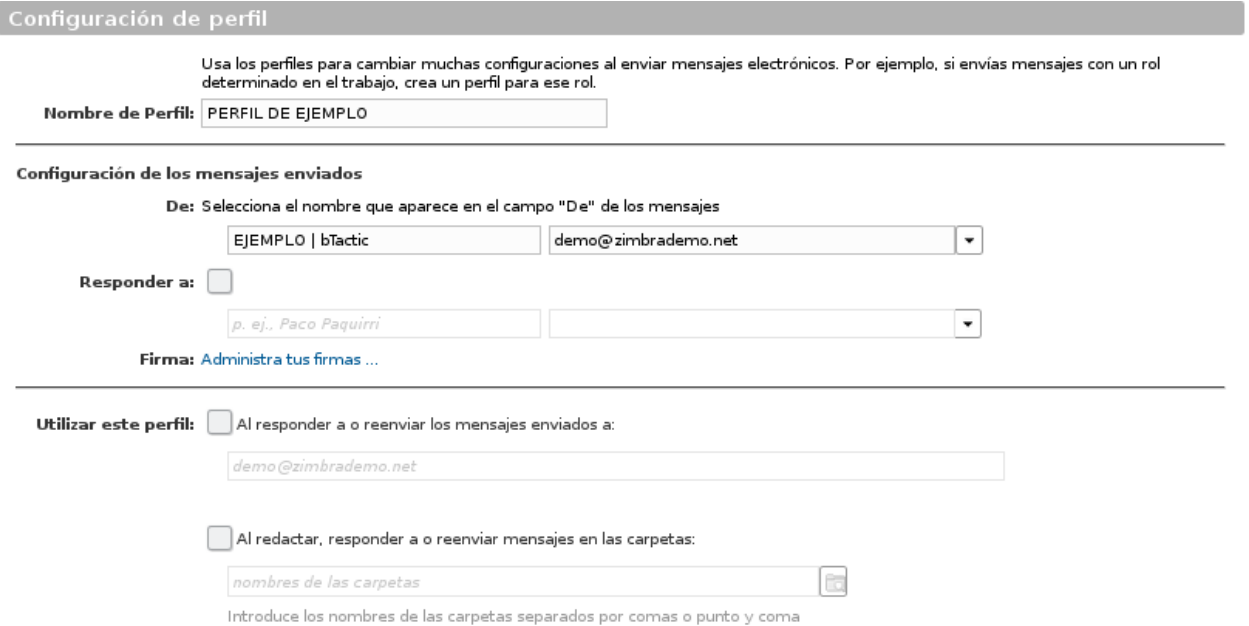

- 7. En aquest moment, podem també definir en el paràmetre **Utilitzar aquest perfil**:
- **En respondre a o reexpedir els missatges enviats a**: Servirà, per exemple, per respondre usant aquest perfil, per tant aquest compte DELEGAT, cada vegada que responguem als correus rebuts d'ejemplo@ejemplo.com

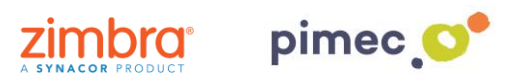

• **A redactar. respondre a o reexpedir els missatges als carpetes**: en aquest cas, podem fer que, quan responguem els missatges continguts en una carpeta (generalment la que hem compartit anteriorment), ja ens agafi aquest perfil de compte DELEGAT de forma automàtica, si haver d'anar al desplegable de Redactar missatge.

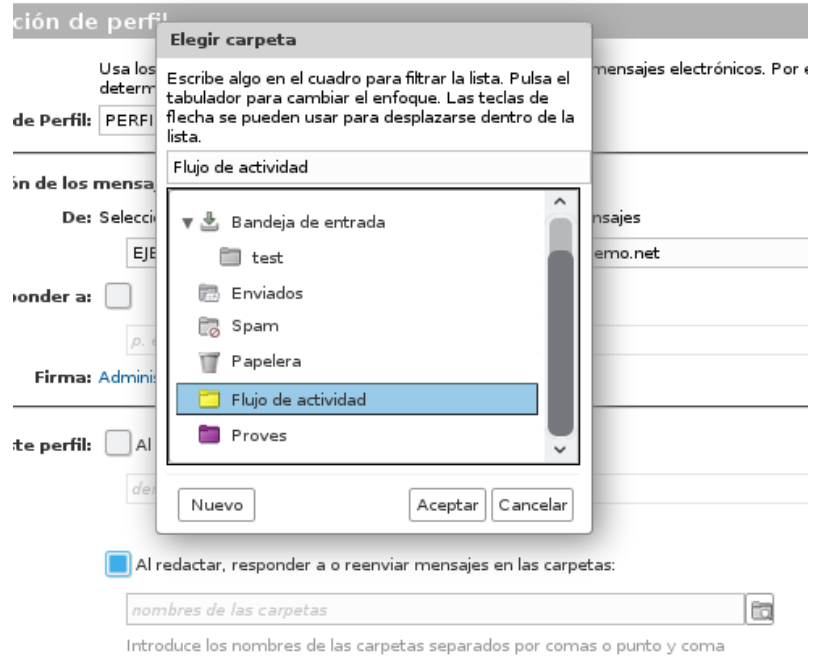

8. Una vegada configurat el perfil com desitgem, **establirem** una signatura que caracteritzarà aquest perfil i ho diferenciarà del principal. Ens dirigirem a **Preferències** en **Signatures**, on premerem **Nova signatura,** introduint-li un nom i una signatura determinada.

Posteriorment a l'apartat **Utilitzar signatures** assignarem al nostre perfil creat anteriorment aquesta nova signatura tant per a missatges nous com per a respostes i reexpedicions.

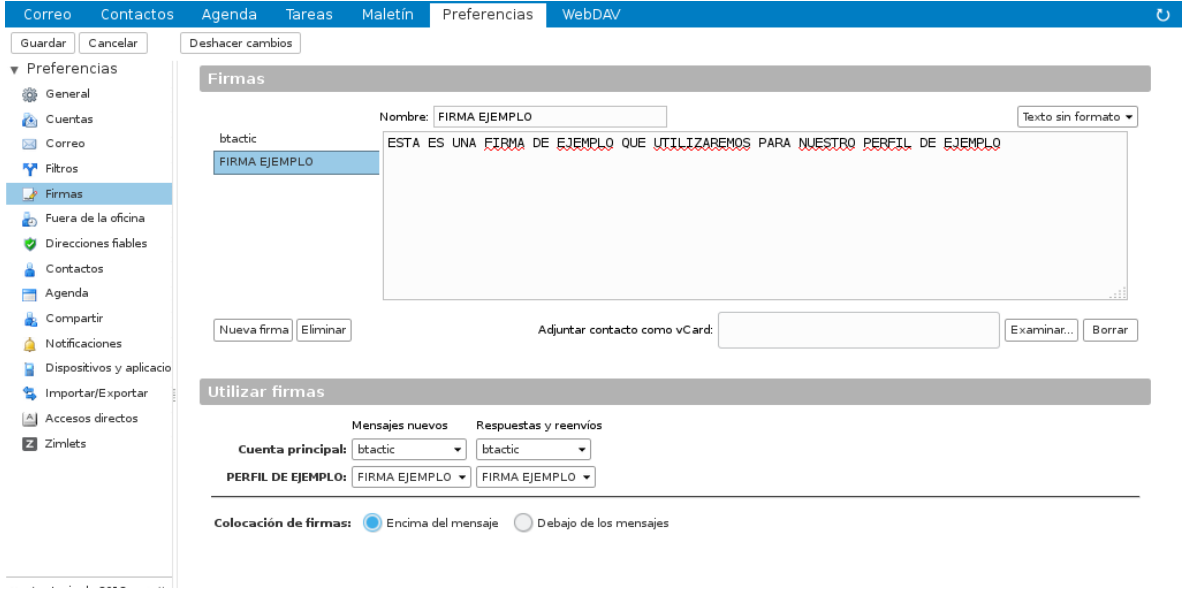

9. Finalment **guardarem** tots els canvis. Ara ja podrem enviar e-mails amb aquesta signatura determinada a més de totes aquelles característiques que hàgim seleccionat anteriorment.

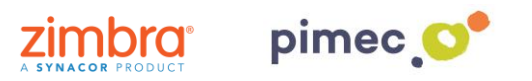

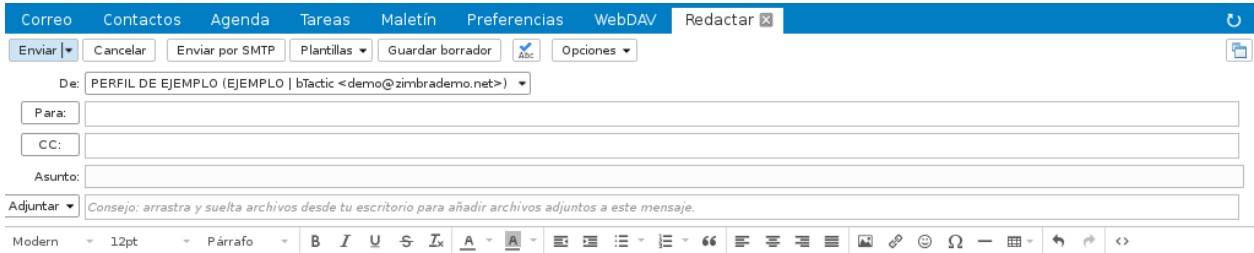

ESTA ES UNA FIRMA DE EJEMPLO QUE UTILIZAREMOS PARA NUESTRO PERFIL DE EJEMPLO